# モバイルアクセス用のAnyconnect証明書ベース 認証の設定

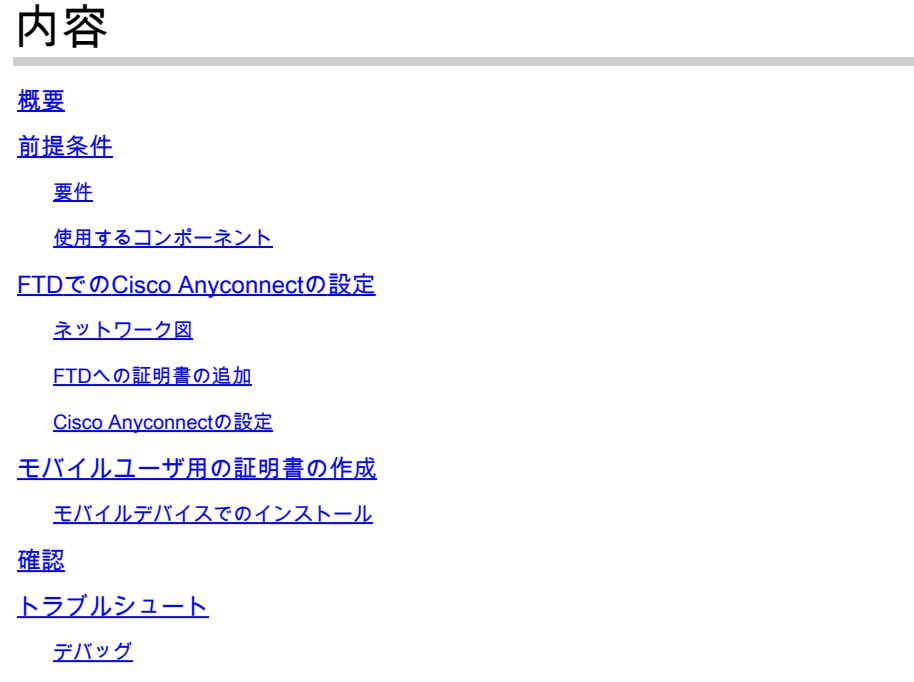

#### 概要

このドキュメントでは、モバイルデバイスに証明書ベースの認証を実装する例について説明しま す。

# 前提条件

このガイドで使用するツールとデバイスは次のとおりです。

- Cisco Firepower Threat Defense (FTD)
- Firepower Management Center (FMC)
- Apple iOSデバイス(iPhone、iPad)
- 認証局(CA)
- Cisco Anyconnectクライアントソフトウェア

#### 要件

次の項目に関する知識があることが推奨されます。

- 基本的なVPN
- SSL/TLS
- 公開キーインフラストラクチャ
- FMCの使用経験
- OpenSSL
- Cisco AnyConnect

使用するコンポーネント

このドキュメントの情報は、次のソフトウェアとハードウェアのバージョンに基づいています。

- シスコFTD
- Cisco FMC
- Microsoft CA Server
- XCA
- Cisco AnyConnect
- Apple ipad

このドキュメントの情報は、特定のラボ環境にあるデバイスに基づいて作成されました。このド キュメントで使用するすべてのデバイスは、クリアな(デフォルト)設定で作業を開始していま す。本稼働中のネットワークでは、各コマンドによって起こる可能性がある影響を十分確認して ください。

## FTDでのCisco Anyconnectの設定

ここでは、FMC経由でAnyConnectを設定する手順について説明します。開始する前に、すべて の設定を必ず導入してください。

Internal **Firepower Management** Certificate Center Authority **(**(i. Internal Lan **Firepower Threat Defense Mobile Users** Internet almh **CISCO** 

ネットワーク図

ステップ 1:FMCアプライアンスでFTDの証明書を作成します。次の図に示すように、Devices > Certificateの順に移動し、Addを選択します。

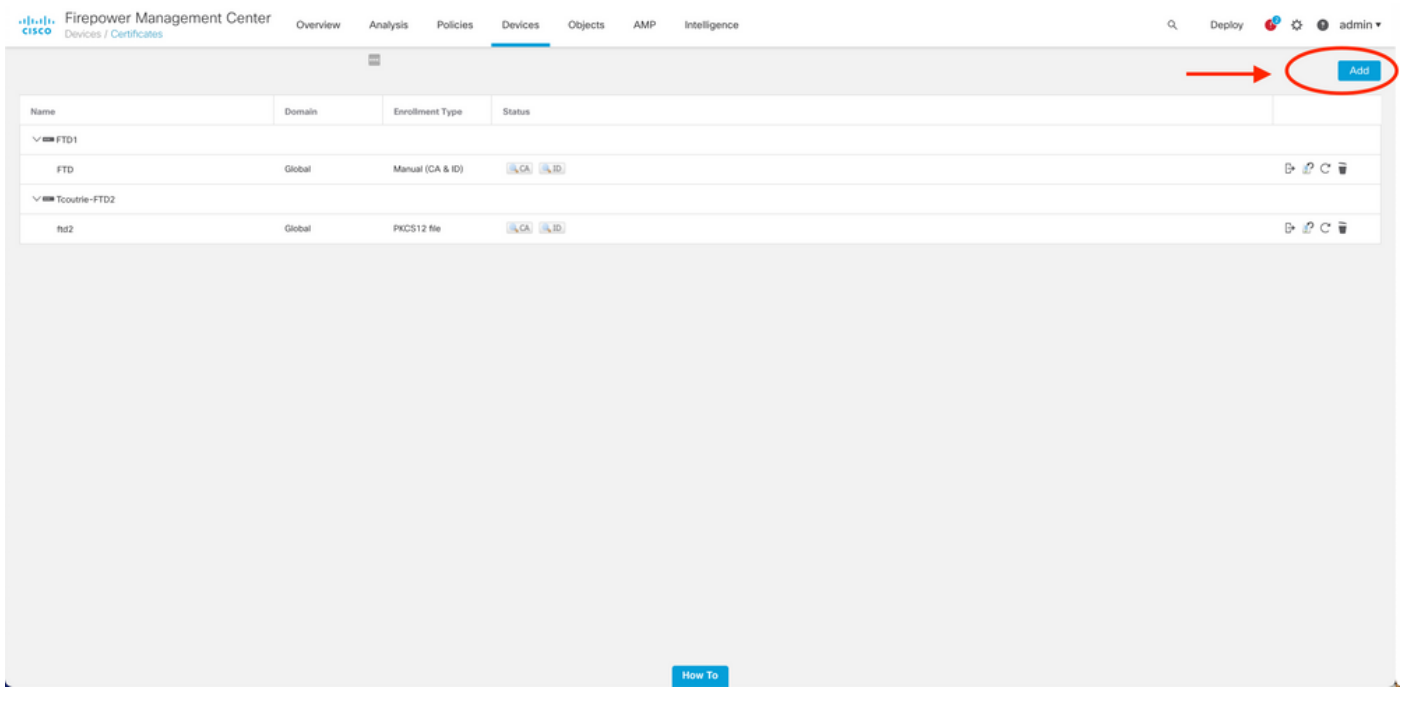

ステップ 2:VPN接続に必要なFTDを選択します。デバイスドロップダウンからFTDアプライア ンスを選択します。+アイコンをクリックして、次の図に示すように新しい証明書登録方式を追加 します。

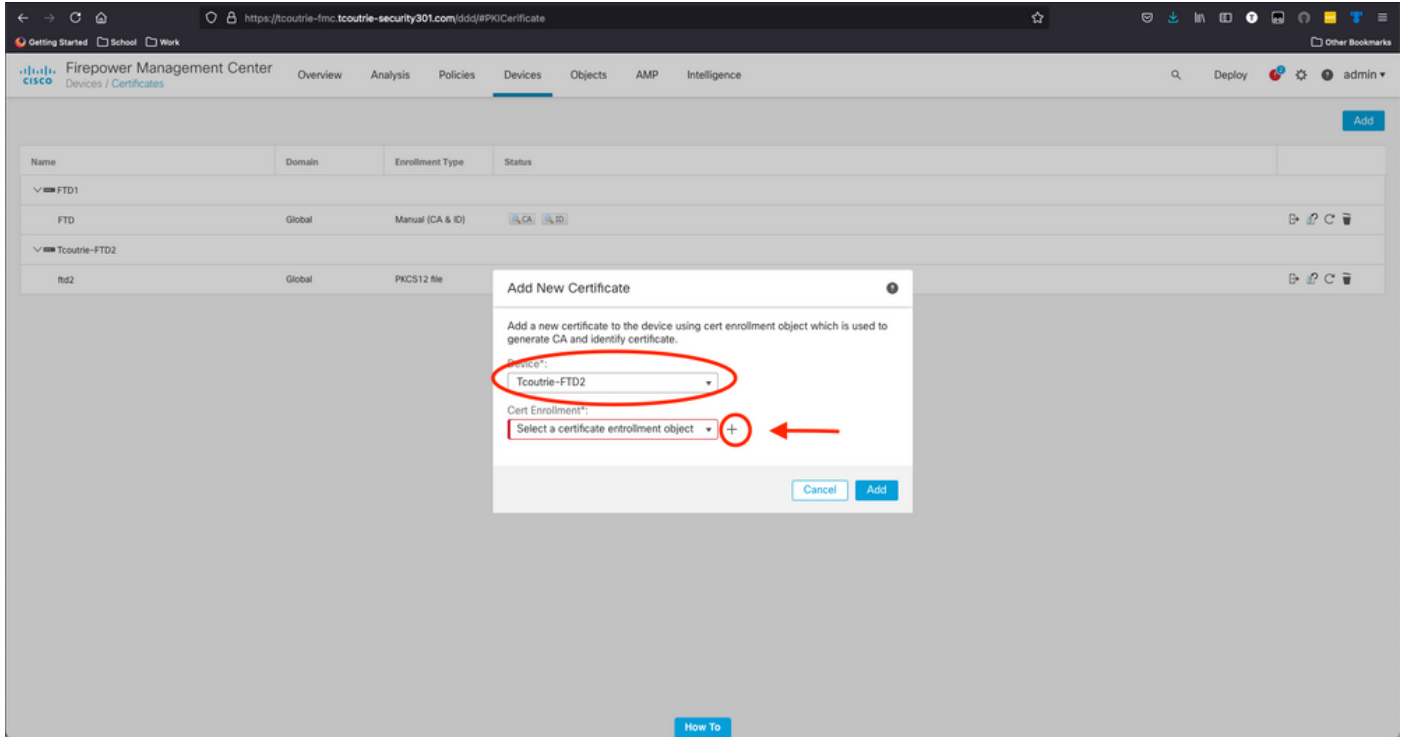

ステップ 3:デバイスに証明書を追加します。環境内で証明書を取得するための推奨される方法

#### $\boldsymbol{\mathscr{L}}$  ヒント:使用可能なオプションは次のとおりです。自己署名証明書 – 新しい証明書をローカ ルに生成する、SCEP - CAから証明書を取得する、手動 – ルート証明書とID証明書を手動で インストールする、PKCS12 – 暗号化された証明書バンドルをルート、ID、秘密キーと一緒 にアップロードする。

ステップ 4:証明書をFTDデバイスにアップロードします。パスコード(PKCS12のみ)を入力 し、次の図に示すようにSaveをクリックします。

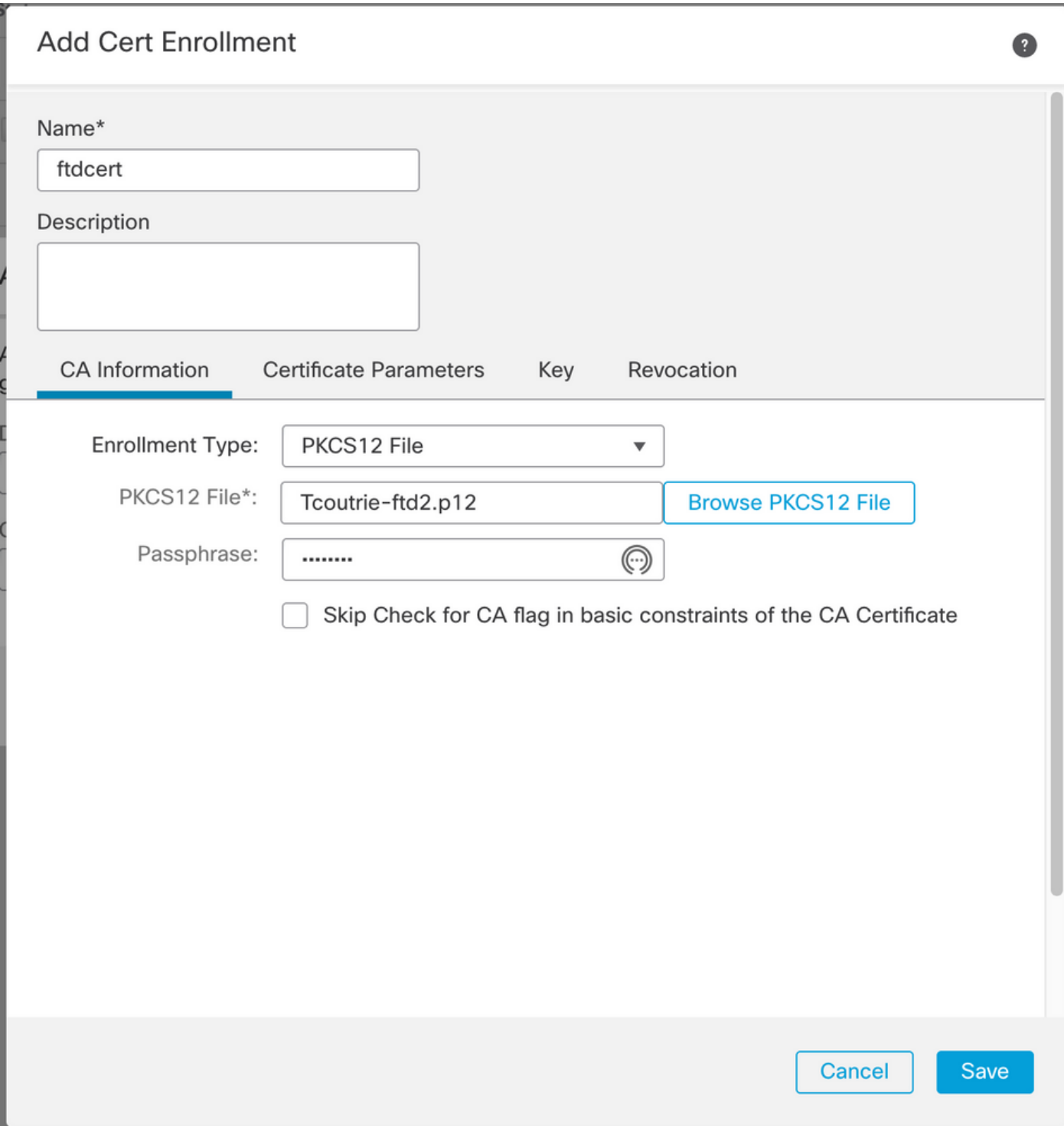

注:ファイルを保存すると、証明書の展開がただちに行われます。証明書の詳細を表示する には、IDを選択します。

Cisco Anyconnectの設定

リモートアクセスウィザードを使用して、FMC経由でAnyConnectを設定します。

ステップ 1:リモートアクセスVPNポリシーウィザードを起動して、Anyconnectを設定します。

Devices > Remote Accessの順に移動し、Addを選択します。

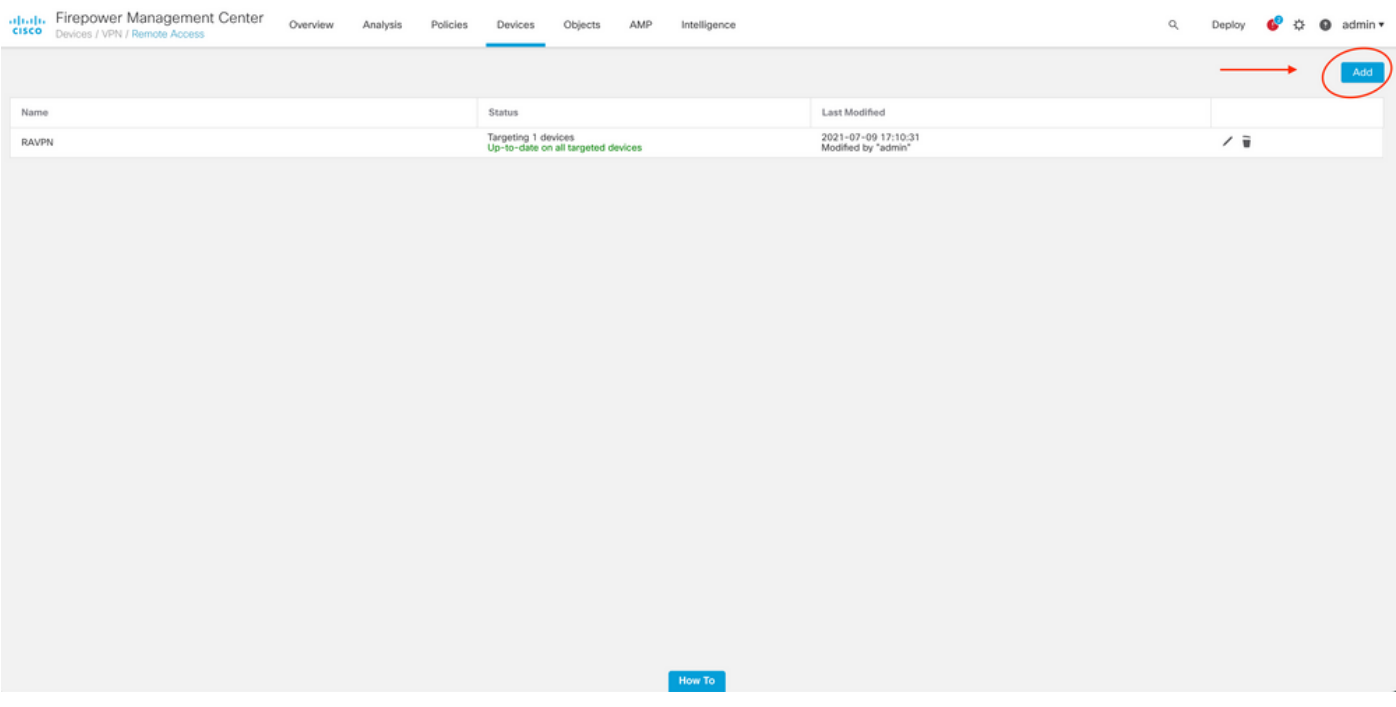

ステップ 2:ポリシーの割り当て

ポリシーの割り当てを完了します。 a.ポリシーに名前を付けます。

b.必要なVPNプロトコルを選択します。

c.設定を適用するターゲットデバイスを選択します。

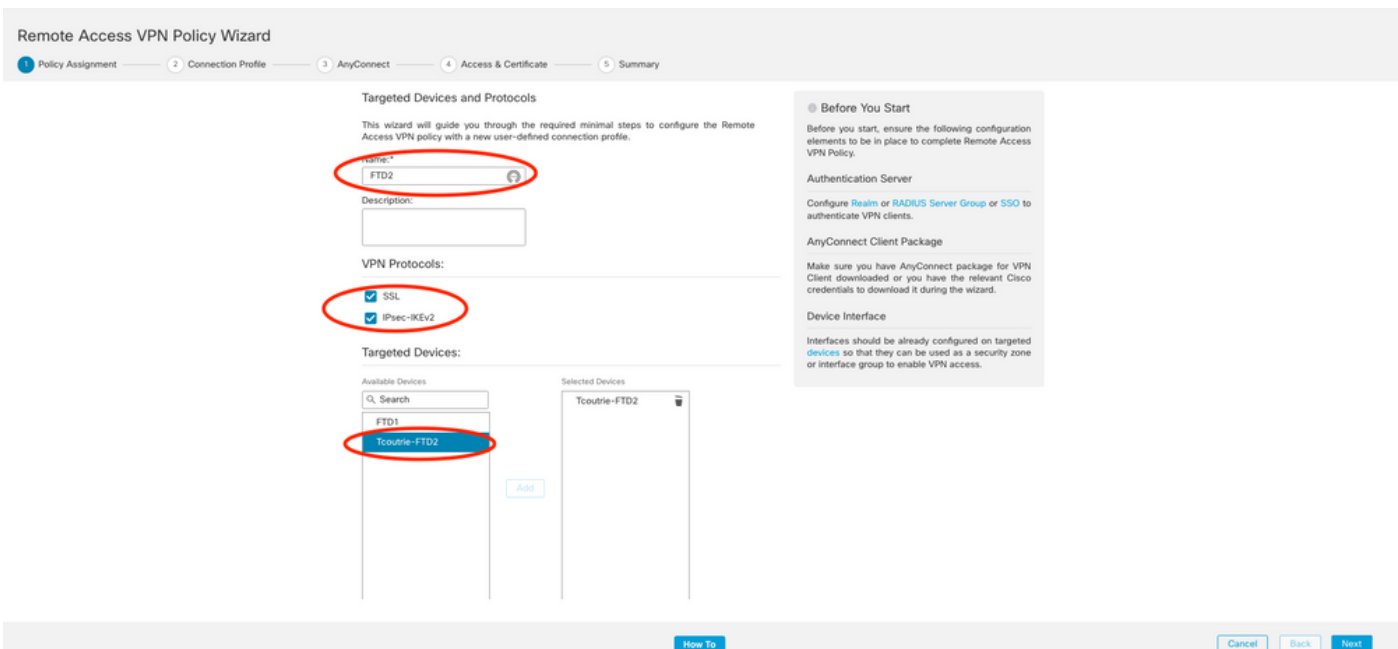

ステップ 3:接続プロファイル。

a.接続プロファイルに名前を付けます。 b.認証方式をClient Certificate Onlyに設定します。

c. IPアドレスプールを割り当て、必要に応じて新しいグループポリシーを作成します。

d. Nextをクリックします。

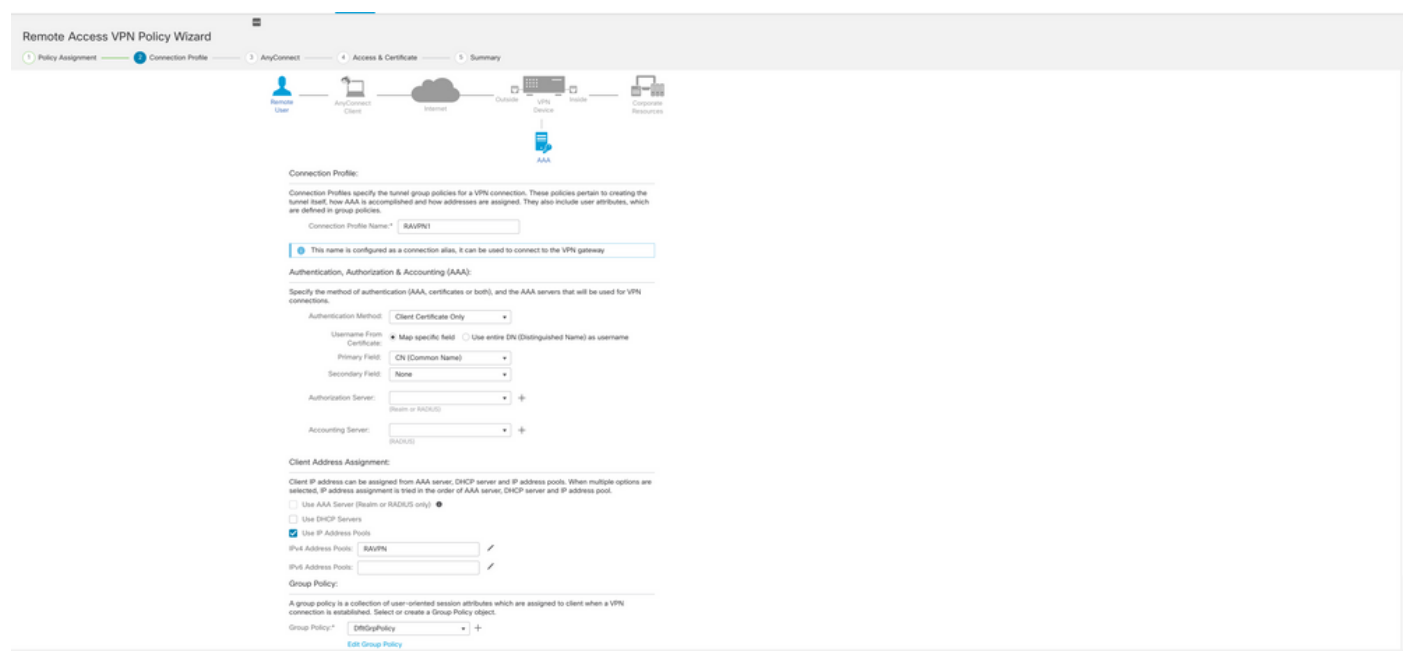

注:認証セッションのユーザ名の入力に使用するプライマリフィールドを選択します。この ガイドでは、証明書のCNを使用します。

ステップ 4:AnyConnect.

Anyconnectイメージをアプライアンスに追加します。Anyconnectの推奨バージョンをアップロー ドし、Nextをクリックします。

注:Cisco Anyconnectパッケージは、Software.Cisco.comからダウンロードできます。

ステップ 5:アクセスおよび証明書。

次の図に示すように、証明書をインターフェイスに適用し、インターフェイスレベルで Anyconnectを有効にして、Nextをクリックします。

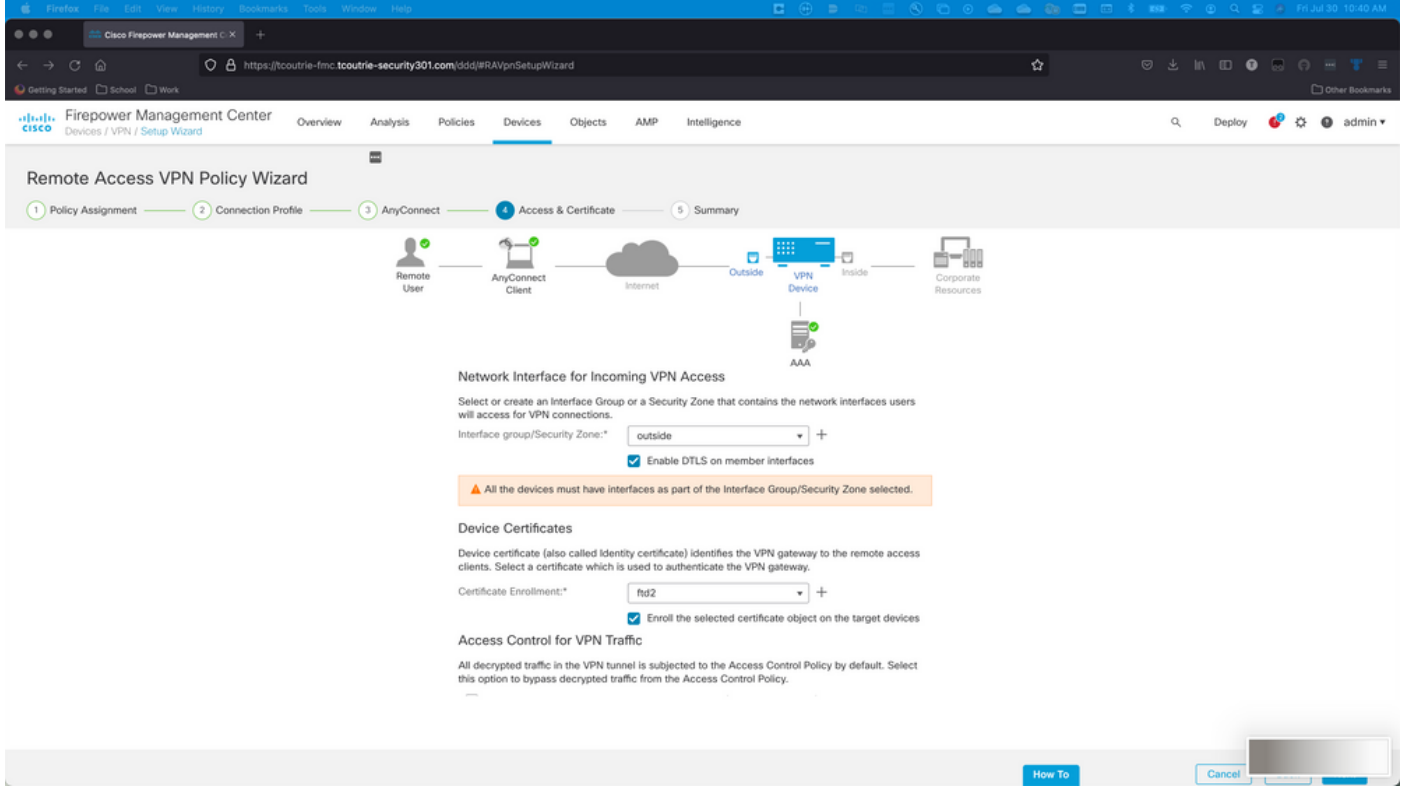

手順 6:要約.

設定を確認します。すべてチェックアウトしたら、finishをクリックしてからdeployをクリックし ます。

## モバイルユーザ用の証明書の作成

接続に使用するモバイルデバイスに追加する証明書を作成します。

ステップ 1:XCAです。

a. XCAを開きます

b.新しいデータベースの起動

ステップ 2:CSRを作成します。

a. Certificate Signing Request(CSR)を選択します

c.証明書に必要なすべての情報とともに値を入力します

d.新しいキーを生成する

e.終了したら、OKをクリックします。

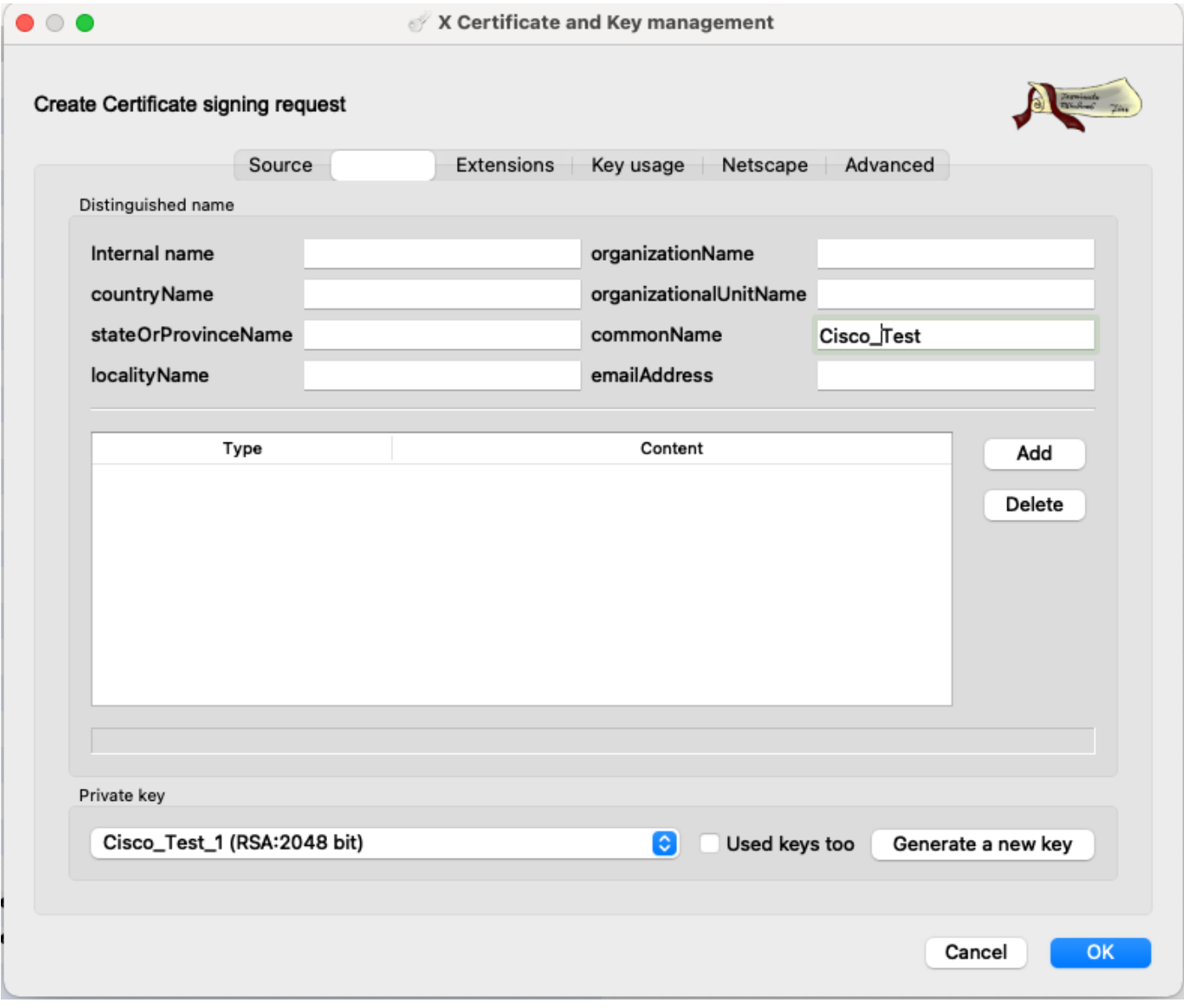

# 注:このドキュメントでは、証明書のCNを使用します。

#### ステップ 3:CSRを送信します。

a. CSRのエクスポート

b. CSRをCAに送信して新しい証明書を取得する

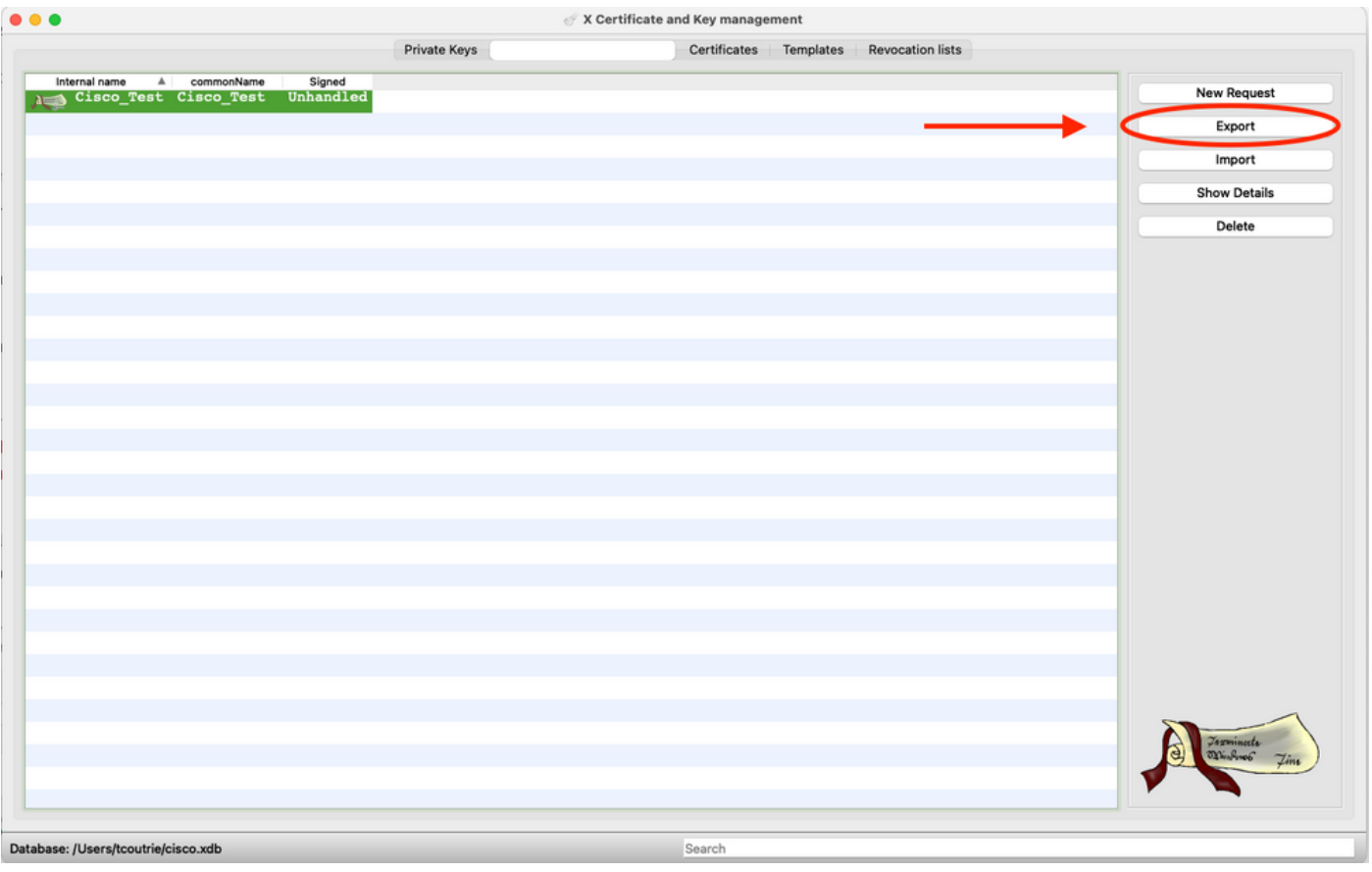

注:CSRのPEM形式を使用してください。

モバイルデバイスでのインストール

ステップ1:モバイルデバイスにデバイス証明書を追加します。 ステップ 2:Anyconnectアプリケーションと証明書を共有して、新しい証明書アプリケーション を追加します。

注意:手動インストールでは、ユーザは証明書をアプリケーションと共有する必要がありま す。これは、MDM経由でプッシュされた証明書には適用されません。

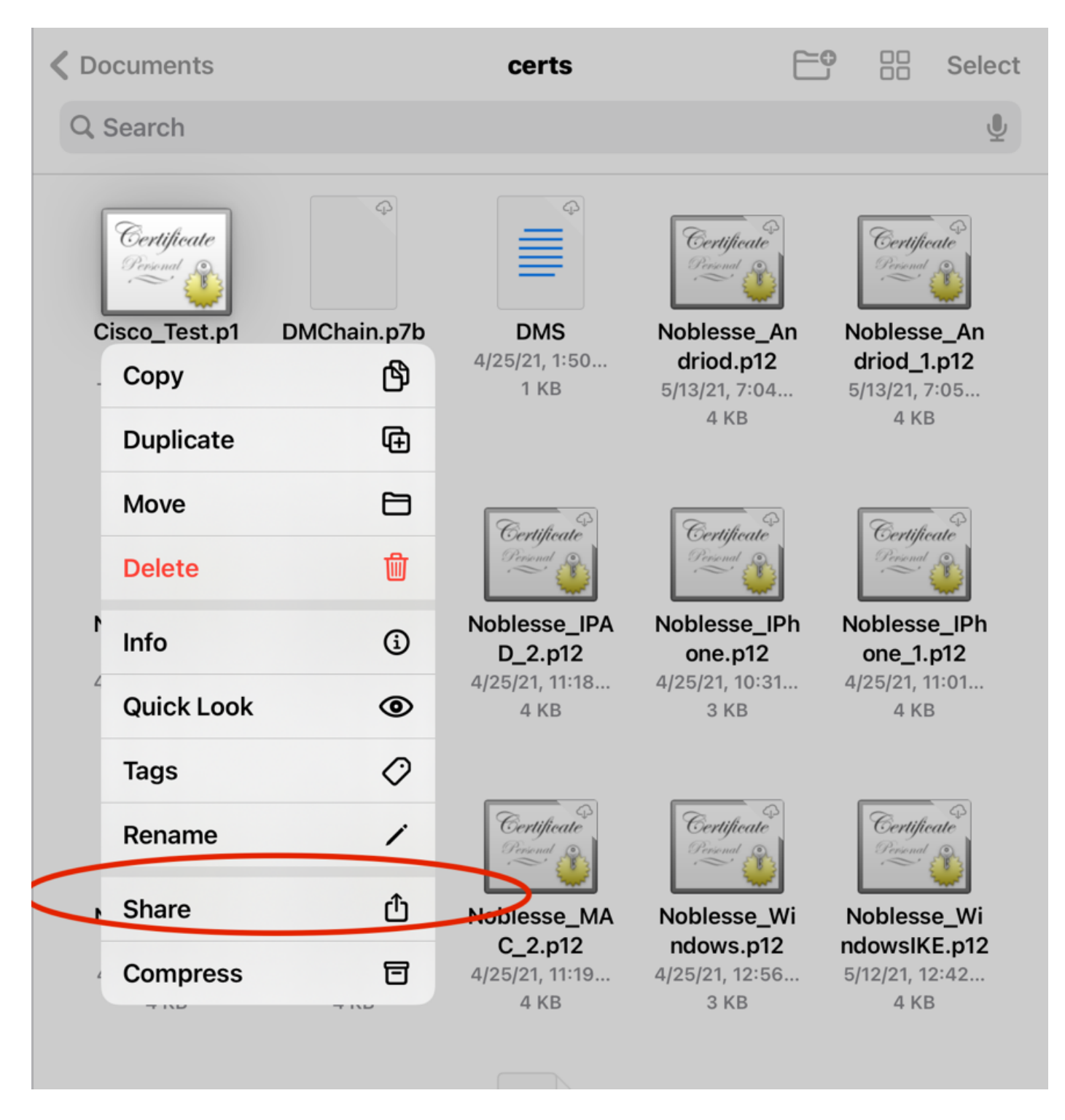

ステップ 3:PKCS12ファイルの証明書パスワードを入力します。

ステップ 4:Anyconnectで新しい接続を作成します。

ステップ 5:新しい接続に移動します。Connections > Add VPN Connection。

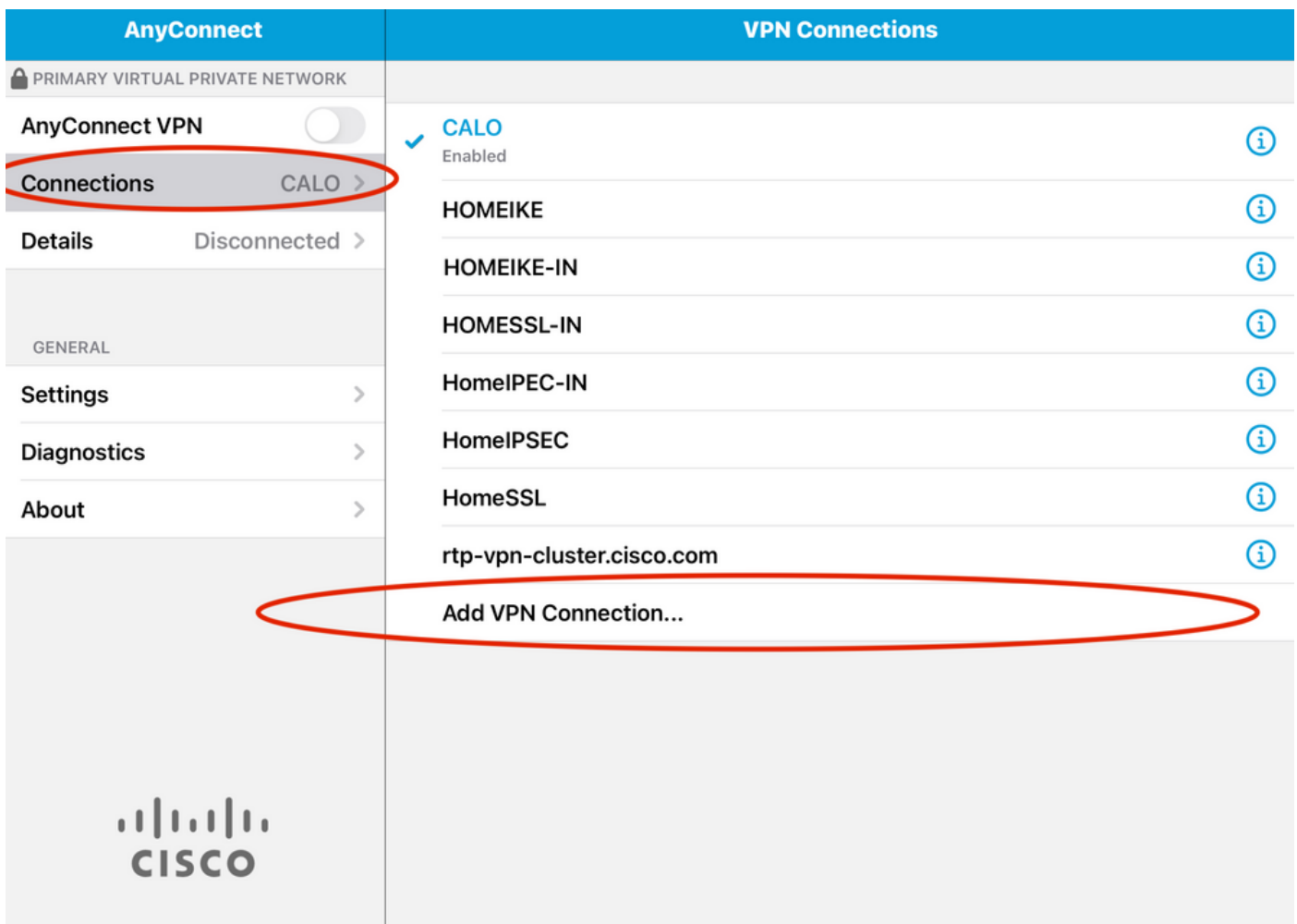

手順 6: 新しい接続の情報を入力します。

説明:接続に名前を付けます。

サーバアドレス:FTDのIPアドレスまたはFQDN

Advanced:その他の設定

手順 7: [Advanced] を選択します。

ステップ 8:Certificateを選択し、新しく追加した証明書を選択します。

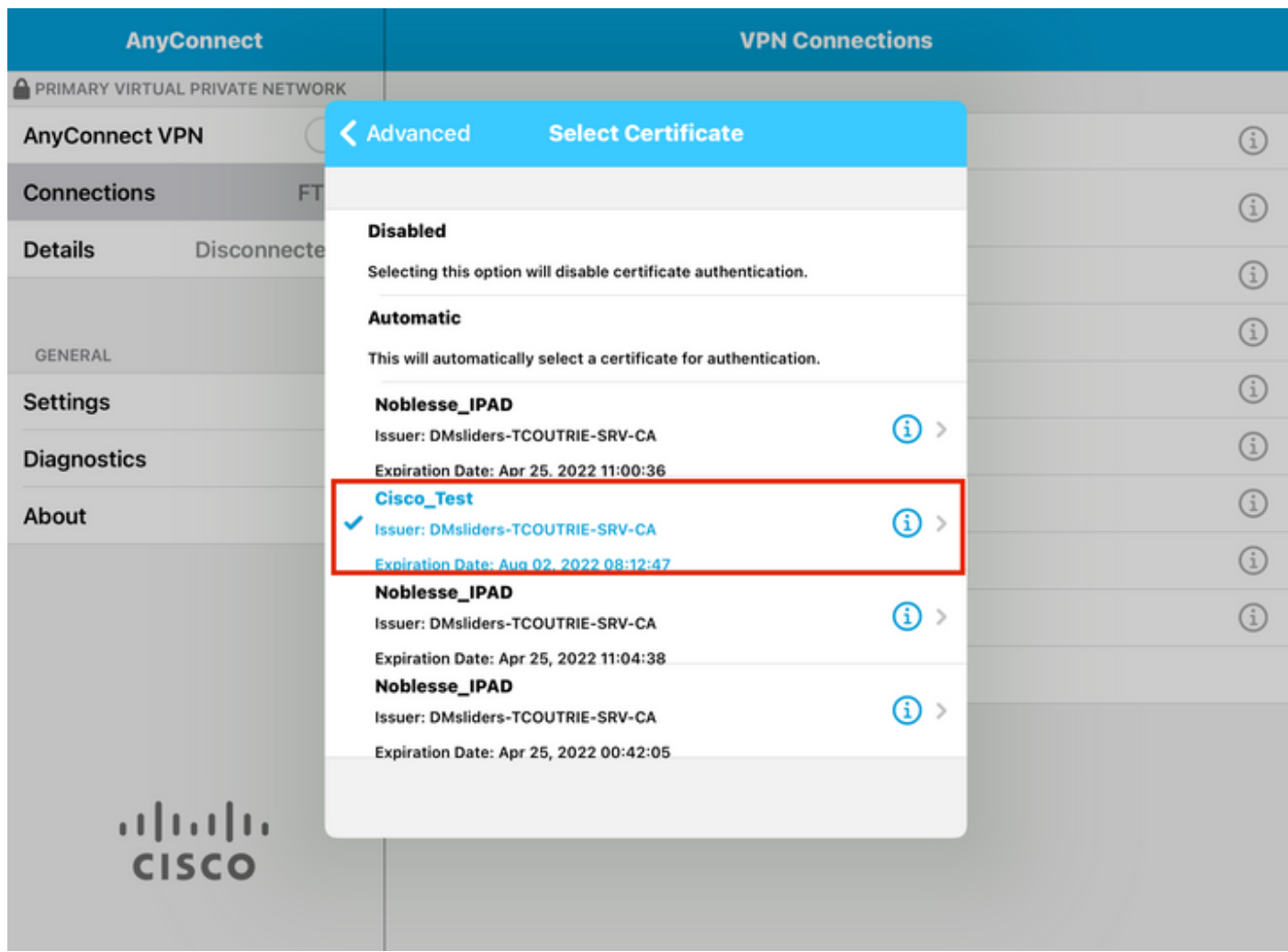

ステップ 9:Connectionsに戻り、テストします。

正常に完了すると、切り替えはオンのままになり、ステータスに詳細がconnectedと表示されま す。

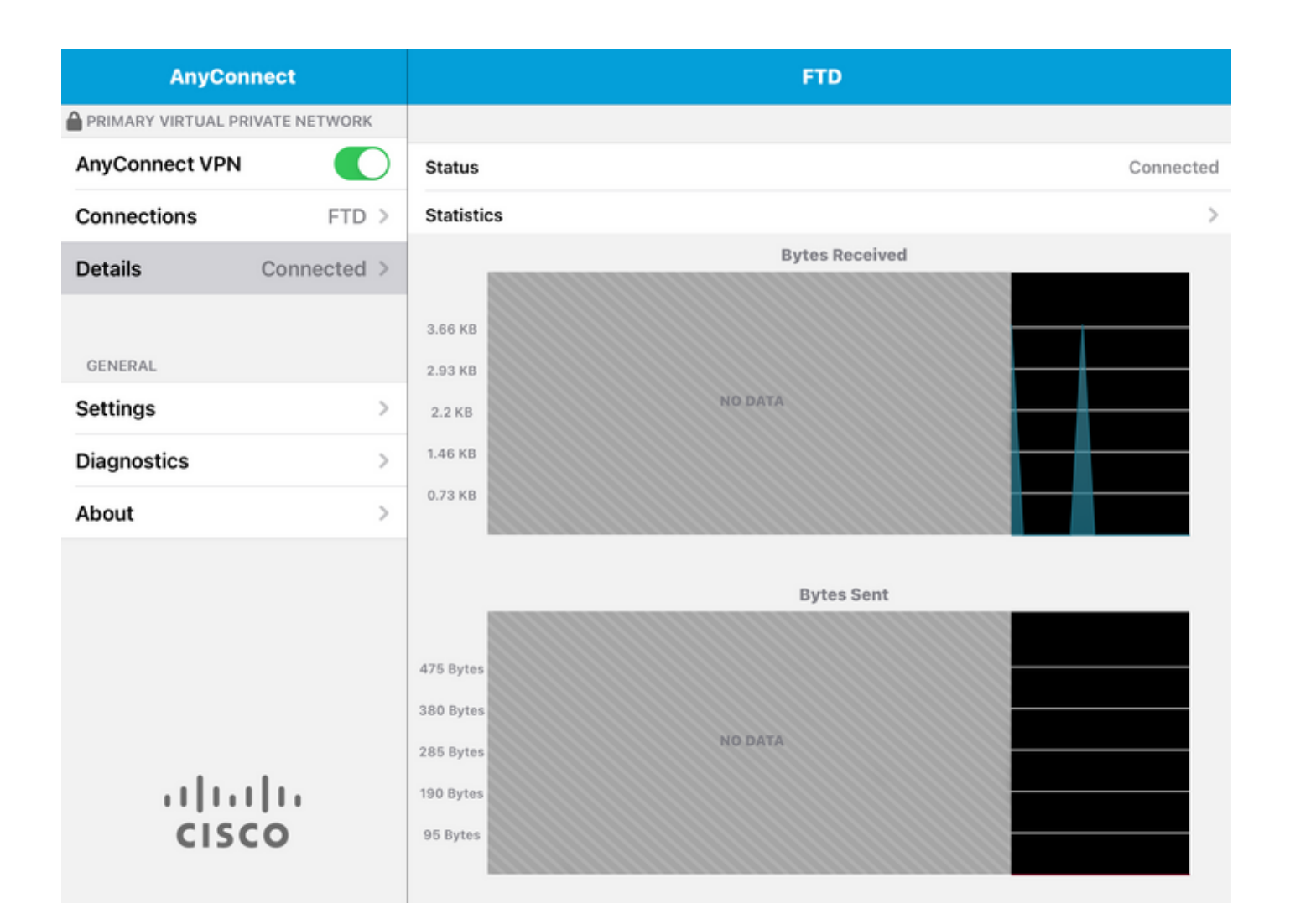

### 確認

show vpn-sessiondb detail Anyconnectコマンドは、接続されているホストに関するすべての情報 を表示します。

ヒント:このコマンドをさらにフィルタリングするオプションは、コマンドに追加された「 filter」キーワードまたは「sort」キーワードです。

例:

Tcoutrie-FTD3# show vpn-sessiondb detail Anyconnect

Username : Cisco\_Test Index : 23 Assigned IP : 10.71.1.2 Public IP : 10.118.18.168 Protocol : Anyconnect-Parent SSL-Tunnel DTLS-Tunnel License : Anyconnect Premium, Anyconnect for Mobile Encryption : Anyconnect-Parent: (1)none SSL-Tunnel: (1)AES-GCM-256 DTLS-Tunnel: (1)AES-GCM-256 Hash : Anyconnect-Parent: (1)none SSL-Tunnel: (1)SHA384 DTLS-Tunnel: (1)SHA384 Bytes Tx : 8627 Bytes Rx : 220 Pkts Tx : 4 Pkts Rx : 0 Pkts Tx Drop : 0 Pkts Rx Drop : 0

Group Policy : SSL Tunnel Group : SSL Login Time : 13:03:28 UTC Mon Aug 2 2021 Duration : 0h:01m:49s Inactivity : 0h:00m:00s VLAN Mapping : N/A VLAN : none Audt Sess ID : 0a7aa95d000170006107ed20 Security Grp : none Tunnel Zone : 0 Anyconnect-Parent Tunnels: 1 SSL-Tunnel Tunnels: 1 DTLS-Tunnel Tunnels: 1 Anyconnect-Parent: Tunnel ID : 23.1 Public IP : 10.118.18.168 Encryption : none Hashing : none TCP Src Port : 64983 TCP Dst Port : 443 Auth Mode : Certificate Idle Time Out: 30 Minutes Idle TO Left : 28 Minutes Client OS : apple-ios Client OS Ver: 14.6 Client Type : Anyconnect Client Ver : Cisco Anyconnect VPN Agent for Apple iPad 4.10.01099 Bytes Tx : 6299 Bytes Rx : 220 Pkts Tx : 2 Pkts Rx : 0 Pkts Tx Drop : 0 Pkts Rx Drop : 0 SSL-Tunnel: Tunnel ID : 23.2 Assigned IP : 10.71.1.2 Public IP : 10.118.18.168 Encryption : AES-GCM-256 Hashing : SHA384 Ciphersuite : ECDHE-RSA-AES256-GCM-SHA384 Encapsulation: TLSv1.2 TCP Src Port : 64985 TCP Dst Port : 443 Auth Mode : Certificate Idle Time Out: 30 Minutes Idle TO Left : 28 Minutes Client OS : Apple iOS Client Type : SSL VPN Client Client Ver : Cisco Anyconnect VPN Agent for Apple iPad 4.10.01099 Bytes Tx : 2328 Bytes Rx : 0 Pkts Tx : 2 Pkts Rx : 0 Pkts Tx Drop : 0 Pkts Rx Drop : 0 DTLS-Tunnel: Tunnel ID : 23.3 Assigned IP : 10.71.1.2 Public IP : 10.118.18.168 Encryption : AES-GCM-256 Hashing : SHA384 Ciphersuite : ECDHE-ECDSA-AES256-GCM-SHA384 Encapsulation: DTLSv1.2 UDP Src Port : 51003 UDP Dst Port : 443 Auth Mode : Certificate Idle Time Out: 30 Minutes Idle TO Left : 28 Minutes Client OS : Apple iOS Client Type : DTLS VPN Client Client Ver : Cisco Anyconnect VPN Agent for Apple iPad 4.10.01099 Bytes Tx : 0 Bytes Rx : 0 Pkts Tx : 0 Pkts Rx : 0 Pkts Tx Drop : 0 Pkts Rx Drop : 0

# トラブルシュート

デバッグ

この問題のトラブルシューティングに必要なデバッグは次のとおりです。

Debug crypto ca 14

Debug webvpn 255

Debug webvpn Anyconnect 255

接続がSSLではなくIPSECの場合:

Debug crypto ikev2 platform 255

Debug crypto ikev2 protocol 255

debug crypto CA 14

Anyconnectモバイルアプリケーションからのログ:

Diagnostic > VPN Debug Logs > Share logsの順に移動します。

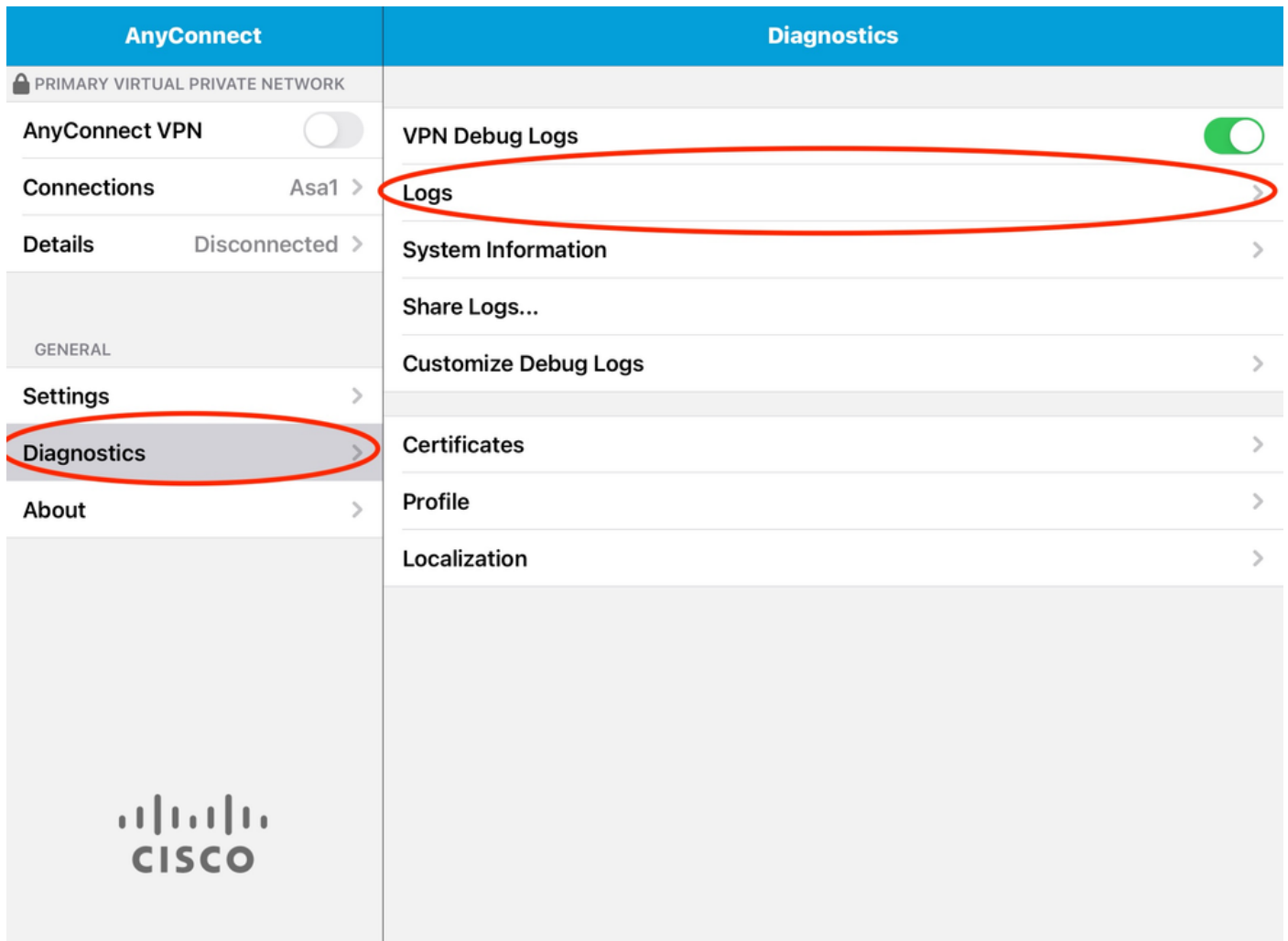

次の情報を入力します。

- 問題
- 再現手順

次に、Send > Share withの順に移動します。

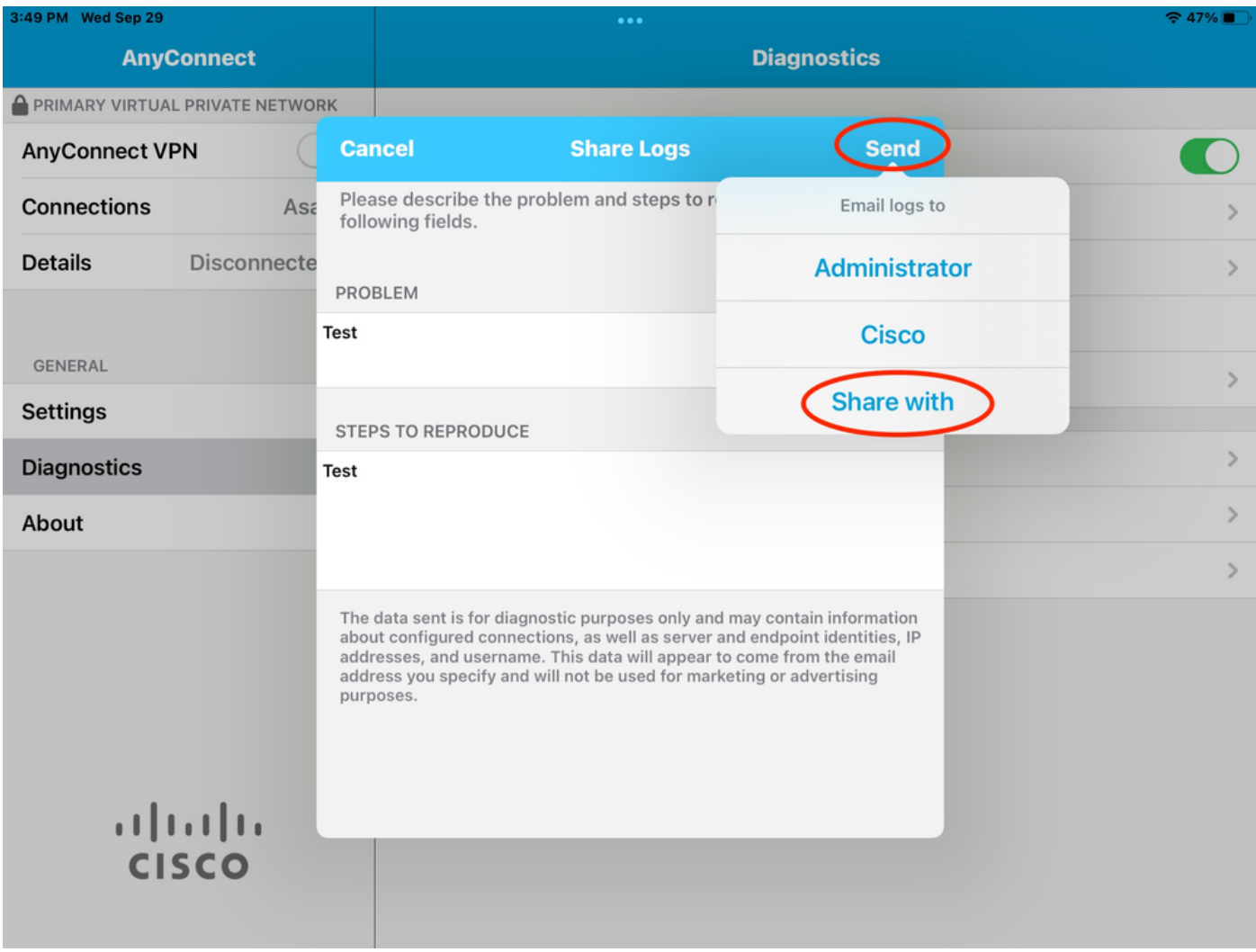

これは、電子メールクライアントを使用してログを送信するオプションを提供します。

翻訳について

シスコは世界中のユーザにそれぞれの言語でサポート コンテンツを提供するために、機械と人に よる翻訳を組み合わせて、本ドキュメントを翻訳しています。ただし、最高度の機械翻訳であっ ても、専門家による翻訳のような正確性は確保されません。シスコは、これら翻訳の正確性につ いて法的責任を負いません。原典である英語版(リンクからアクセス可能)もあわせて参照する ことを推奨します。